## **How do I add work time to my timesheet if I didn't clock IN /OUT in Kronos WFR?**

## Tell Me

Non-exempt employees can add work time to their timesheet to account for a partial or full day's work. The time entry option should be used in the event an employee is away from the office for the entire day (i.e., attends a conference or workshop) or if an employee is new and does not have immediate access to Kronos on their start date.

- 1. From the home screen in Kronos, click **My Timesheet** in the top left corner of the first box.
	- a. This will take you to your **CURRENT** timesheet.
	- b. Use the **navigation arrows** at the top left of the timesheet to navigate to the desired timesheet if the change request is needed for a previous timesheet period.
- 2. Once on the desired timesheet period, select **CHANGE REQUESTS** on the action item bar near the top right of the screen.

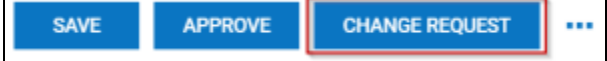

- 3. Select **Add Time Entry** from the drop down.
- 4. Select the correct **Date** from the drop down list.
- 5. Key in the work time that needs to be added to the timesheet indicating the IN/OUT punches.
	- a. Enter the time either in hours/minutes (hh:mm) or decimal.

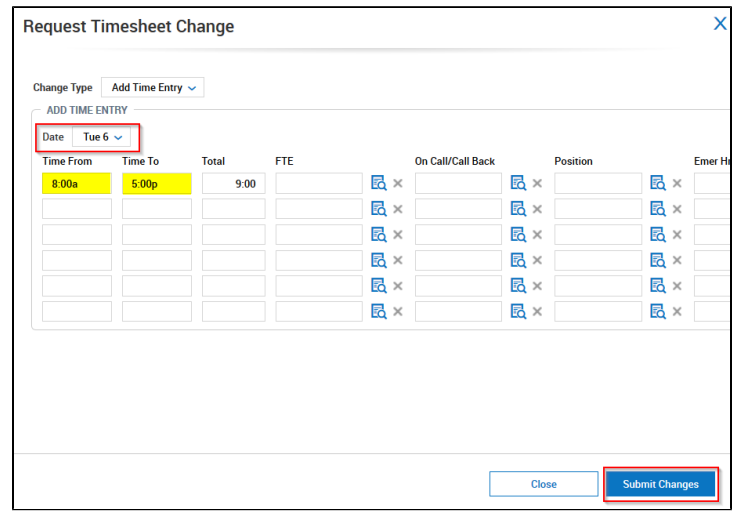

## **Lunch break** Λ

The system will automatically deduct the lunch break based on the employee's existing schedule in Kronos once the change request has been approved by the supervisor.

6. Select the **Submit Changes** icon **Example 20 April 2014**.

**Submit Changes** 

```
ന
Note
```
Once your supervisor approves the **Change Request** the entry will appear on your timesheet.

7. See this **[FAQ](https://spaces.uncc.edu/x/j5Nl)** if the employee needs to add individual IN/OUT punches.

## Related Articles

- [How do I add Holiday Premium Pay to an employee's timesheet in Kronos WFR?](https://spaces.charlotte.edu/pages/viewpage.action?pageId=25200021)
- [How do I request time off on my employee's behalf in Kronos WFR?](https://spaces.charlotte.edu/pages/viewpage.action?pageId=8521600)
- [What should I do when an employee's Kronos WFR timesheet shows a Punch In and Punch Out on different lines?](https://spaces.charlotte.edu/pages/viewpage.action?pageId=6658519)
- [How do I correct a timesheet after it has been approved in Kronos WFR?](https://spaces.charlotte.edu/pages/viewpage.action?pageId=31360802)
- [How do I change my employee's work schedule in Kronos WFR?](https://spaces.charlotte.edu/pages/viewpage.action?pageId=8531092)